**MELSOFT** 

## **GX Works3**

# **Installation Instructions**

# **Before Using the Product**

Please read this document before use. Keep the document in a safe place for future reference. Make sure that the end users read the document.

For the precautions on using GX Works3, refer to the following:

GX Works3 Operating Manual [SH-081215ENG]

#### **A**Notice

- **Reprinting or reproducing the part or all of the contents of this document in any form for any** purpose without the permission of Mitsubishi Electric Corporation is strictly forbidden. Although we have made the utmost effort to follow the revisions of the software and
- hardware, in some cases, unsynchronized matter may occur.
- The information in this document may be subject to change without notice.

## **Operating Environment**

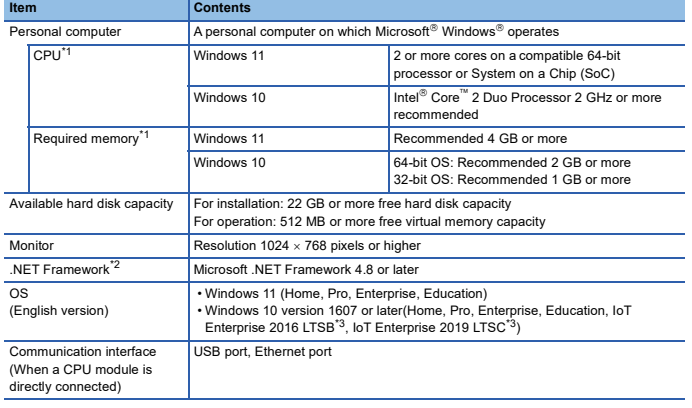

\*1 For a project including 20,000 or more labels, a 64-bit operating system with Intel Core i7 processor and 8 GB or more memory is recommended. \*2 If .NET Framework 4.8 is not installed, approximately 500 MB of memory is required in the system drive to

- install it. \*3 64-bit version only
- Use GX Works3 as a standard user or an administrator.
- For Windows 11 and Windows 10, .NET Framework 3.5 (including .NET 2.0 and 3.0) or .NET Framework 4.8 Advanced Services needs to be enabled. For details, refer to TECHNICAL BULLETIN No. FA-A-0207.

• When the following functions are used, this product may not run properly. • Application start-up in Windows compatibility mode

- 
- Fast user switching • Remote desktop
- Touch function
- Virtual environment such as Client Hyper-V
- Tablet mode
- Virtual Desktops
- Unified Write Filter
- Text cursor indicator
- In the following cases, the screen of this product may not work properly.
	- The size of the text and other items in the screen is other than 100% (96 DPI, 9 pt etc.).
		- For details, refer to the following:
		- GX Works3 Operating Manual [SH-081215ENG]
	- The resolution of the screen is changed in operation.
	- The Windows theme is changed in operation.
	- The multi-display is set.
- If the Windows firewall setting is enabled, the 'module search function' and 'direct connection function' may not run correctly. Disable the Windows firewall setting. • In this product, the period (.) is used as the symbol of the decimal point. Regardless of the
- setting of "Decimal symbol" on the control panel, use the period when enter the decimal point.

# **Installation**

## **Confirm before installation**

- Log on to the personal computer as an administrator. • Close all running applications before installation. If the product is installed while other
- applications are running, it may not operate normally. Install this product to a folder to which the administrator authority is given. The default installation folder is recommended to enhance the security.

#### **Procedure**

- 1. Insert the GX Works3 DVD to the DVD drive. Double-click "setup.exe" in the Disk1 folder on the DVD.
- 2. Select or enter the necessary information by following the on-screen instructions.<sup>\*1</sup>
- \*1 Product ID is written on 'License certificate' included with the product. Enter the 12-digit number divided into 3 and 9 digits.

## **Packing List**

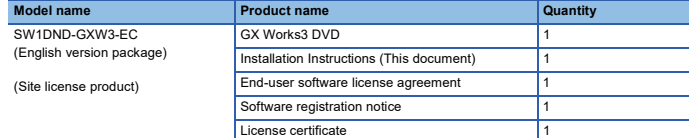

#### **Applications on the DVD**

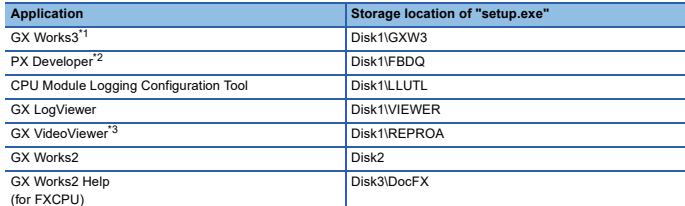

\*1 When GX Works3 is installed, MR Configurator2 is installed automatically.

\*2 Cannot be installed together with GX Works3. Double-click the "setup.exe" of each product to install it individually.

\*3 Can be installed only on a personal computer with Windows 10 version 1703 or later.

#### **Acknowledgements**

- We do not guarantee those commercially available Microsoft Windows Operating System products that are introduced in this manual.
- This software's copyright is owned by Mitsubishi Electric Corporation. This product (including manual) can be used under the software license agreement only.
- We do not take any responsibilities for the consequences of operating this product (including manual).

# **Uninstallation**

Uninstall GX Works3 from the control panel of Windows.

# **Installation of a USB driver**

In order to communicate with a CPU module via USB, a USB driver needs to be installed. When a CPU module can not communicate via USB, refer to the following manual to install a USB driver.

GX Works3 Operating Manual [SH-081215ENG]

Microsoft and Windows are trademarks of the Microsoft group of companies. Intel is either a registered trademark or a trademark of Intel Corporation in the United States and/or other countries.

The company names, system names and product names mentioned in this manual are either registered trademarks or trademarks of their respective companies.

In some cases, trademark symbols such as  $i^{\text{m}}$  or  $i^{\text{m}}$  are not specified in this manual.